# **EXPORTACIÓN DE CERTIFICADO**

En Internet Explorer hay que acceder a Herramientas – Opciones de Internet – pestaña "Contenido" – botón "Certificados".

En Google Chrome hay que ir a los tres puntos (uno encima del otro) – Configuración – a la izquierda hay que dar en "Privacidad y seguridad" – Seguridad – y bajar hasta "Gestionar certificados".

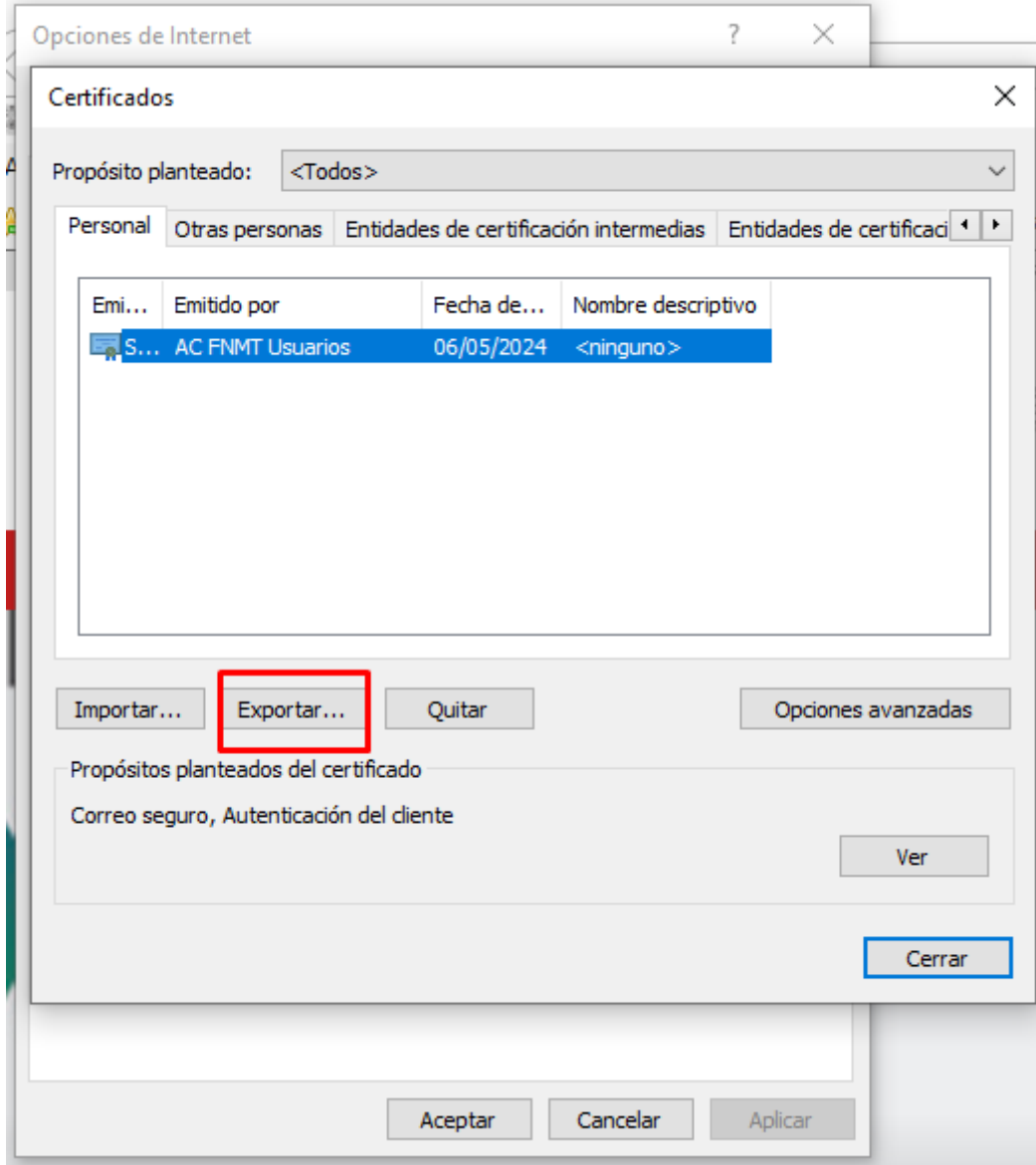

### Este es el Asistente para exportar certificados

Este asistente lo ayuda a copiar certificados, listas de certificados de confianza y listas de revocación de certificados desde un almacén de certificados a su disco.

Un certificado, que lo emite una entidad de certificación, es una confirmación de su identidad y contiene información que se usa para proteger datos o para establecer conexiones de red seguras. Un almacén de certificados es el área del sistema donde se guardan los certificados.

Para continuar, haga dic en Siguiente.

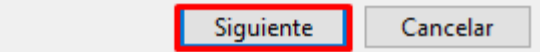

#### Exportar la clave privada

Puede elegir la exportación de la clave privada con el certificado.

Las claves privadas se protegen con contraseñas. Si desea exportar la clave privada con el certificado, debe escribir una contraseña en una página posterior.

¿Desea exportar la clave privada con el certificado?

Exportar la clave privada

○ No exportar la clave privada

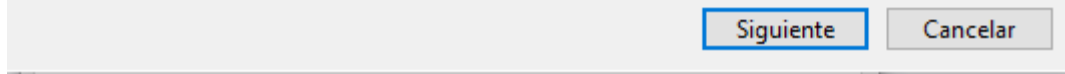

# Formato de archivo de exportación Los certificados pueden ser exportados en diversos formatos de archivo. Seleccione el formato que desea usar:

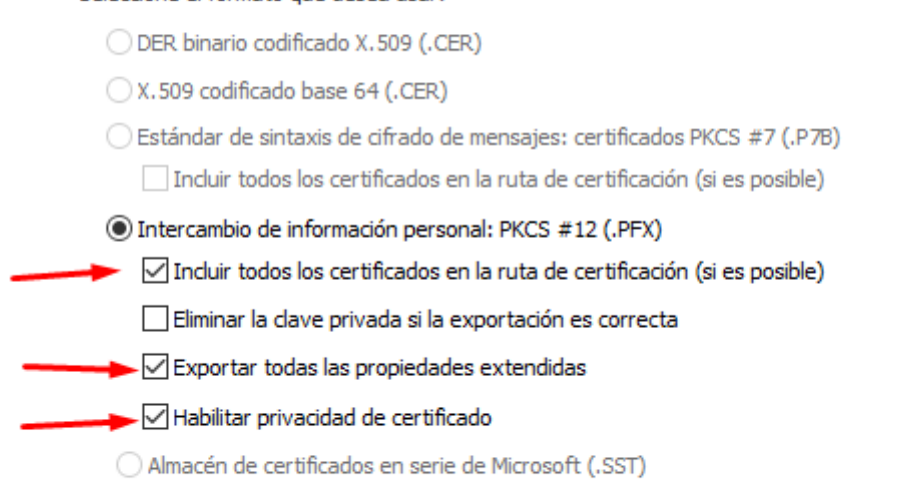

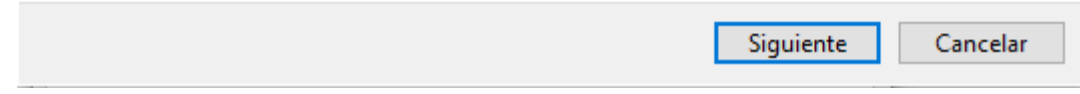

### Seguridad

.<br>Para preservar la seguridad, debe proteger la clave privada en una entidad de<br>seguridad o con una contraseña.

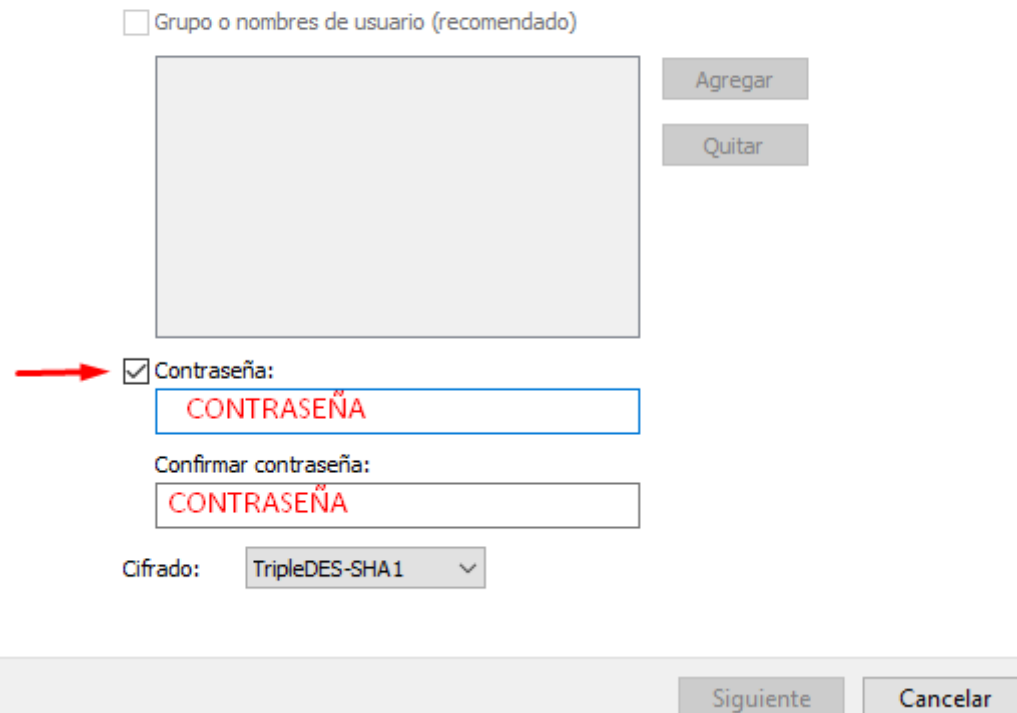

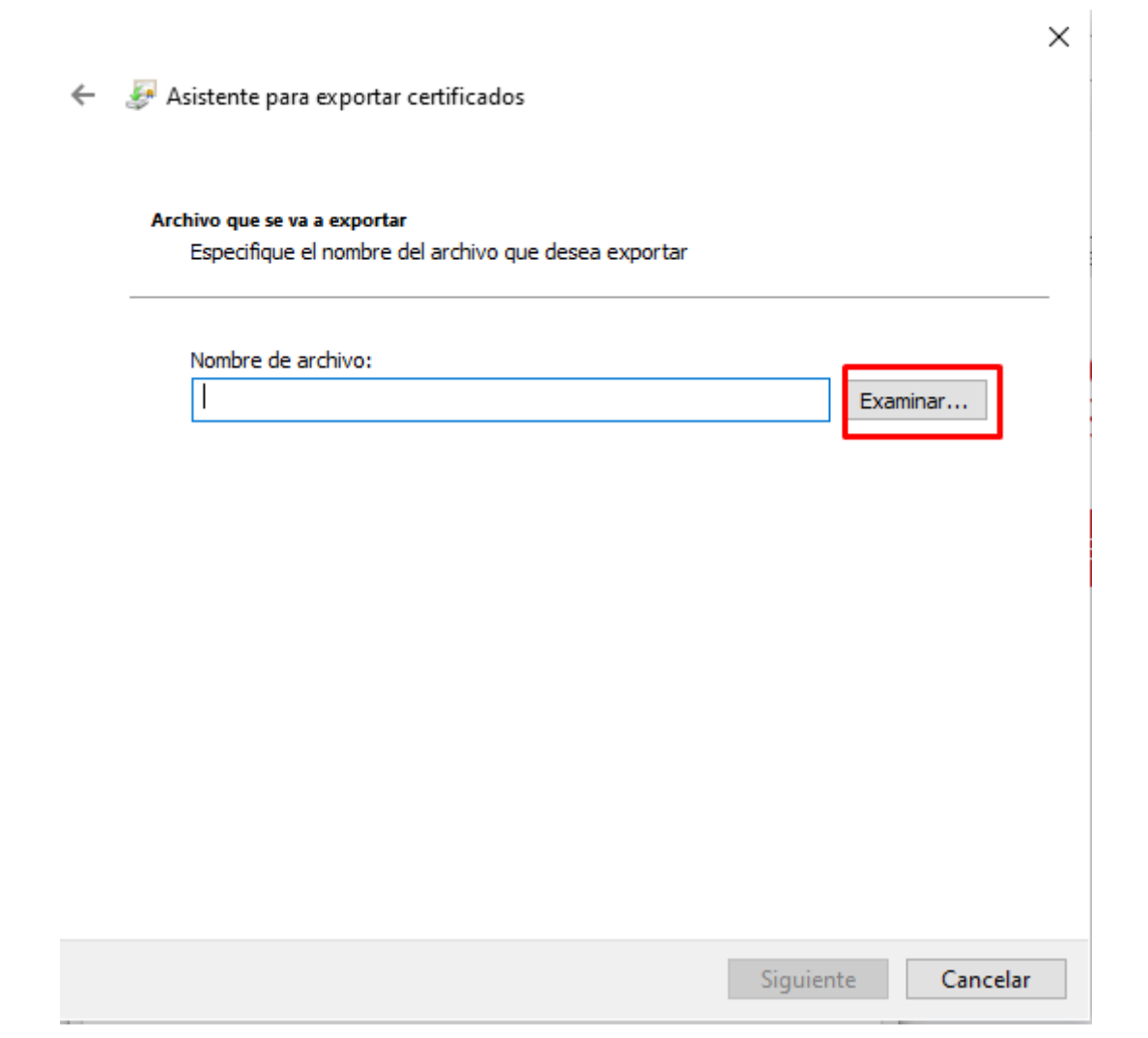

## Finalización del Asistente para exportar certificados

El Asistente para exportar certificados se completó correctamente.

Especificó la siguiente configuración:

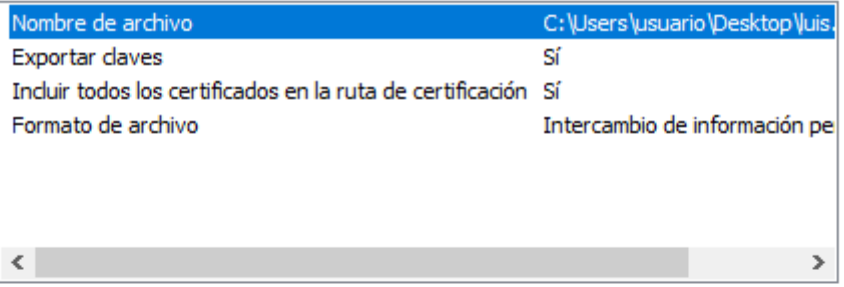

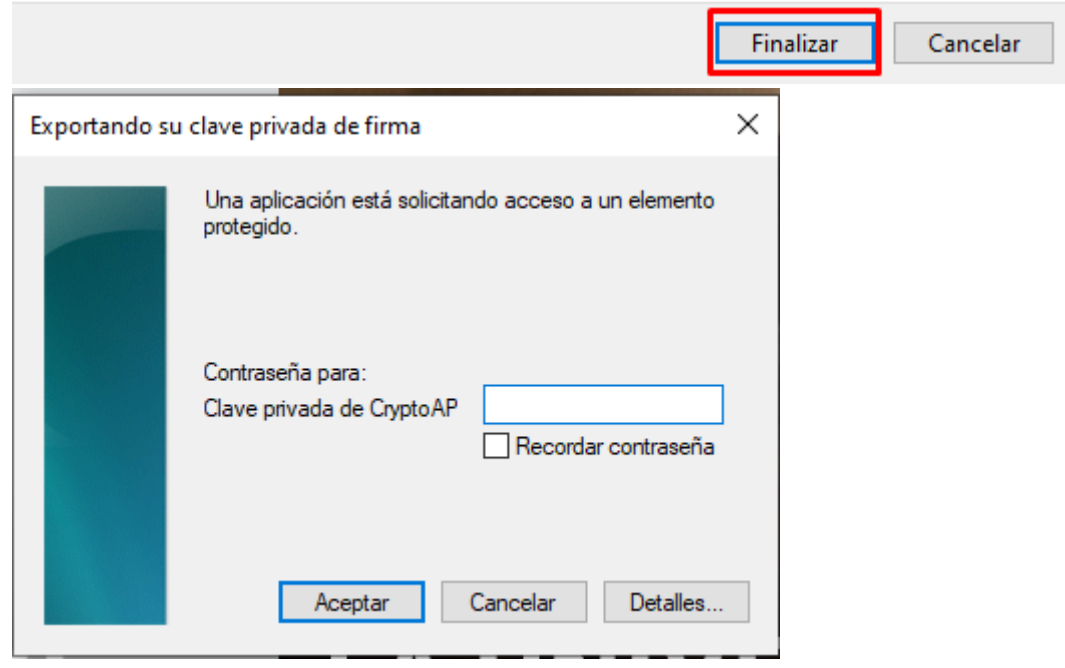